# **INHALTSVERZEICHNIS**

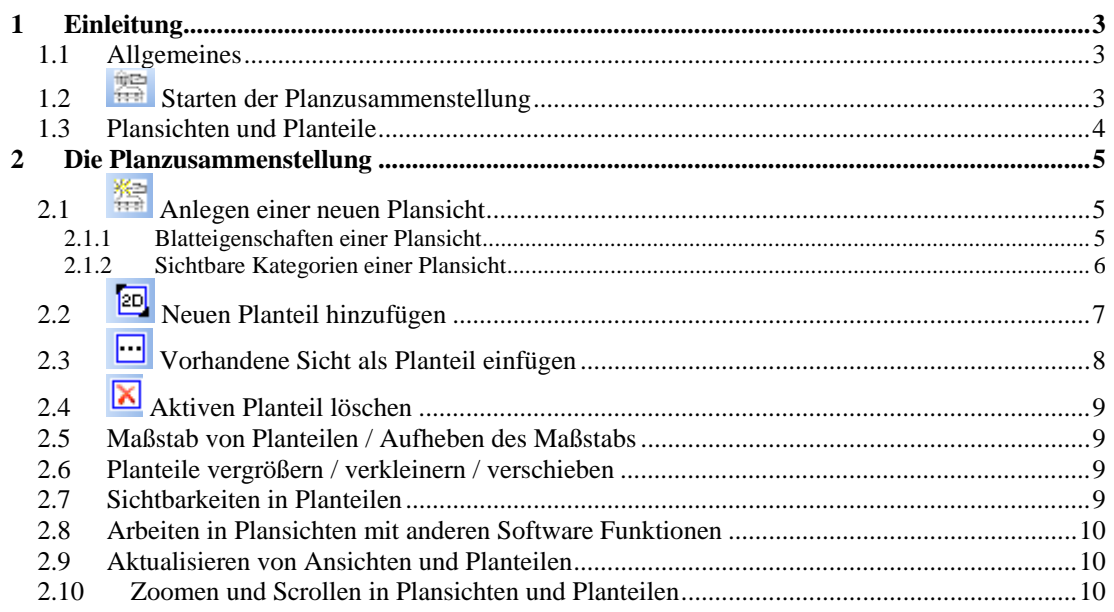

# <span id="page-1-0"></span>1 EINLEITUNG

### **1.1 ALLGEMEINES**

Die Planzusammenstellung dient zum Anordnen, Gestalten und Ausgeben von Plänen und Zeichnungen. Als vollständig integriertes Plug-In arbeitet sie direkt auf Basis der aktuellen Projektdaten und Konstruktionsdetails ohne vom Gebäudemodell getrennt zu sein.

### **1.2 STARTEN DER PLANZUSAMMENSTELLUNG**

Als Plug-In ist die Planzusammenstellung in der Plug-In Toolbar vertreten, über die sie aufgerufen werden kann **fich** Als erweiterte Ansicht benötigt die Planzusammenstellung ein geöffnetes Projekt, andernfalls ist die Schaltfläche deaktiviert.

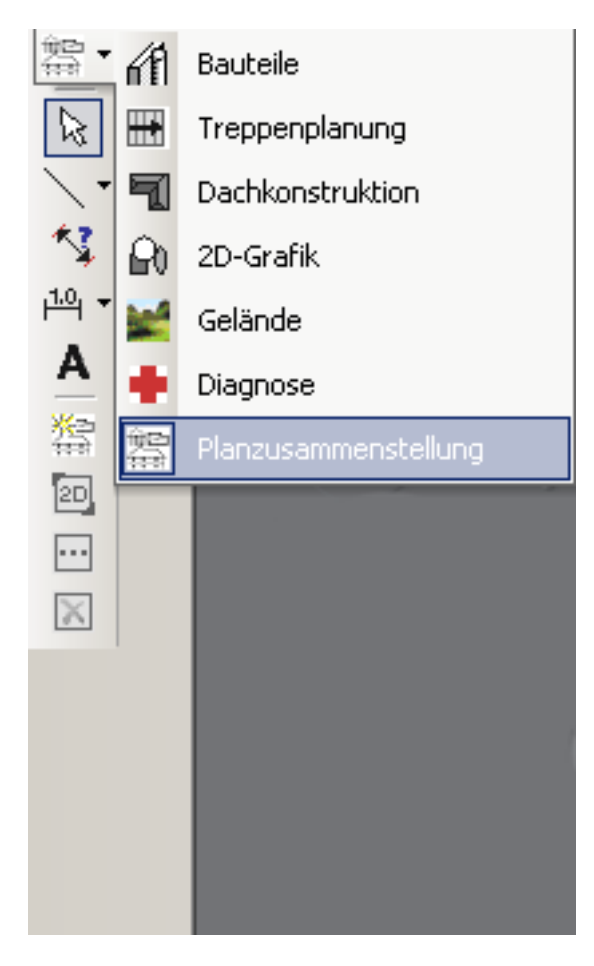

<span id="page-2-0"></span>Nach der Auswahl des Plug-Ins finden Sie in der vertikalen Symbolleiste unterhalb der Standardfunktionen die Schaltflächen der Planzusammenstellung.

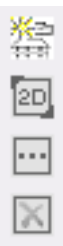

### **1.3 PLANSICHTEN UND PLANTEILE**

Plansichten unterscheiden sich von herkömmlichen Ansichten dadurch, dass sie mehrere Ansichten beinhalten können, so genannte Planteile. Planteile entsprechen den "normalen" Ansichten und sind Abbilder derselben.

Plansichten und Planteile verfügen über jeweils unterschiedliche Eigenschaften. In einer Plansicht kann die Plansicht selbst oder ein Planteil aktiv sein. Aktive Planteile werden durch einen Rahmen mit Eckpunkten gekennzeichnet, der auch zum Verschieben oder zum Ändern der Größe dient.

Ist ein Planteil aktiv, beziehen sich Aktionen wie Zoomen, Scrollen, ändern von Eigenschaften nur auf diesen Teil einer Plansicht. Ist kein Planteil aktiv, gelten diese Aktionen für die gesamte Plansicht.

**Hinweis**: das Schließen einer Plansicht entspricht standardmäßig dem Schließen einer Ansicht, d.h. die Ansicht existiert nicht mehr und lässt sich auch nicht wieder herstellen. Alle Bestandteile wie die Anordnung der Planteile, die Gestaltung mit 2D Elementen wie Bildern oder Schriftfeldern sind damit hinfällig.

Die folgende Abbildung zeigt eine Plansicht mit einem aktiven Planteil.

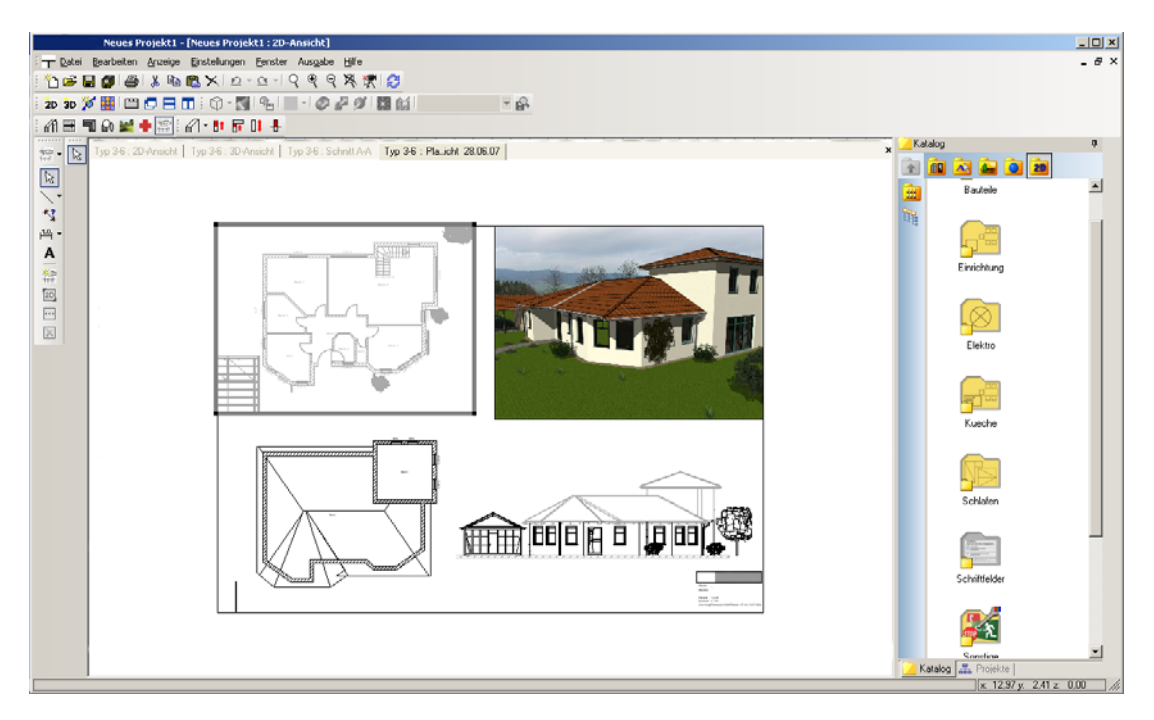

# <span id="page-3-0"></span>2 DIE PLANZUSAMMENSTELLUNG

## **2.1 ANLEGEN EINER NEUEN PLANSICHT**

Über die Schaltfläche erzeugen Sie eine neue Plansicht. Es öffnet sich zunächst der Eigenschaften Dialog.

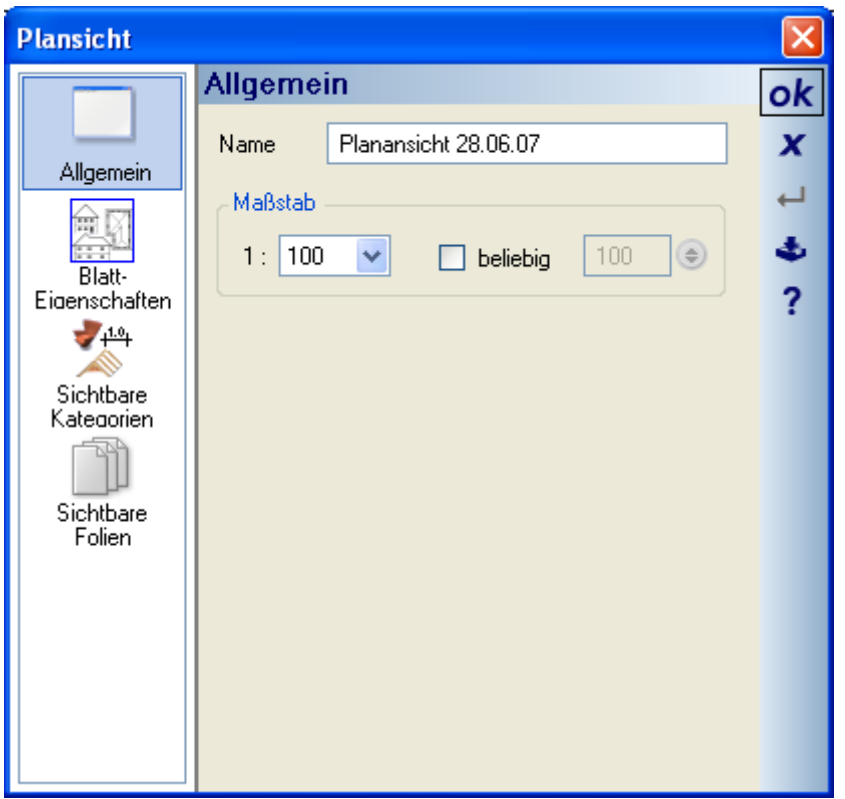

Auf der Seite Allgemein vergeben Sie einen Namen und legen den Maßstab der Plansicht fest. Der Maßstab der Plansicht hat mit dem Maßstab der Planteile nichts zu tun. Sie können also eine Plansicht im Maßstab 1:100 erstellen und darauf Planteile mit abweichenden Maßstäben platzieren.

#### *2.1.1 Blatteigenschaften einer Plansicht*

In den Blatteigenschaften legen Sie das Format der Plansicht fest und definieren optional die Darstellung des Blattrandes, der u.a. zur Orientierung dient.

<span id="page-4-0"></span>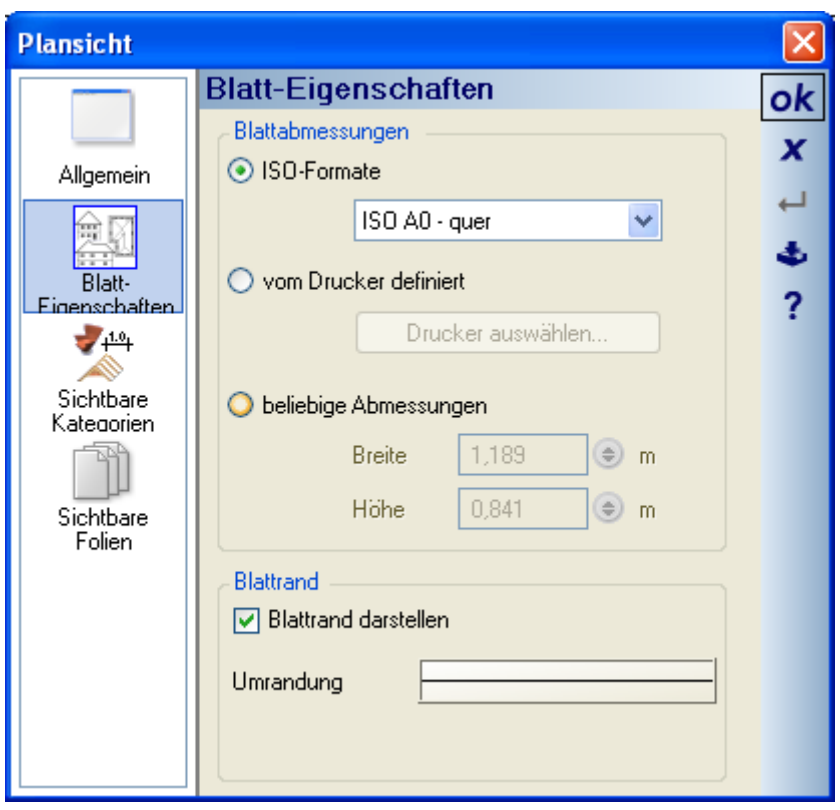

### *2.1.2 Sichtbare Kategorien einer Plansicht*

Die Definition der Sichtbaren Kategorien einer Plansicht entspricht dem Standardverhalten der Software. Diese Kategorien haben keine Auswirkungen auf die Sichtbarkeiten der einzelnen Planteile, die eigenständig und für jeden Planteil einzeln zu bestimmen sind.

Deaktivieren Sie bspw. die 2D Grafikelemente der vorher gezeigten Plansicht, werden nur das Schriftfeld und das eingefügte Bild unsichtbar.

<span id="page-5-0"></span>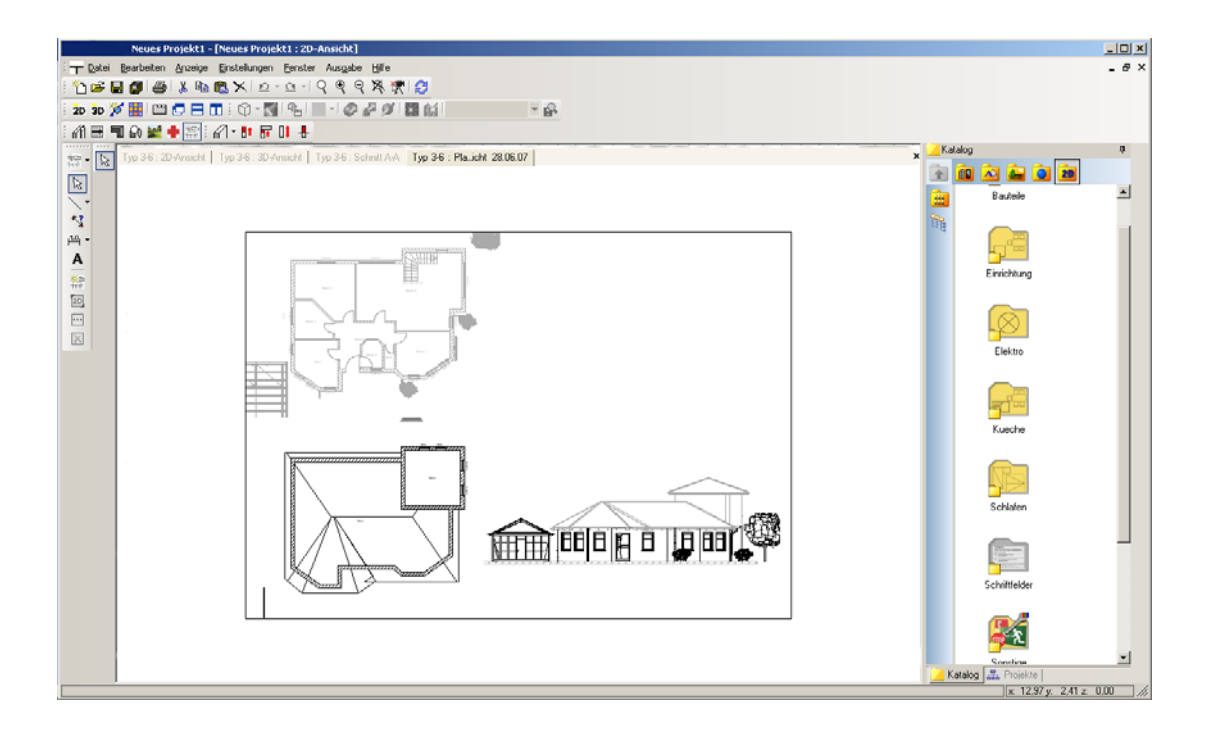

## **2.2 NEUEN PLANTEIL HINZUFÜGEN**

Die Schaltfläche 20 aktiviert das Werkzeug zur Eingabe eines neuen Planteils mit der Maus, indem Sie das Rechteck definieren, das die Abmessungen des Planteils und seine Position bestimmt.

Mit dem zweiten Mausklick wird in den neuen Planteil eine vollständige 2D-Draufsicht des aktuellen Projektes mit allen Bestandteilen eingefügt.

Die folgende Abbildung zeigt links die Eingabe des Planteils und rechts das projektabhängige Ergebnis, nachdem das Rechteck festgelegt wurde.

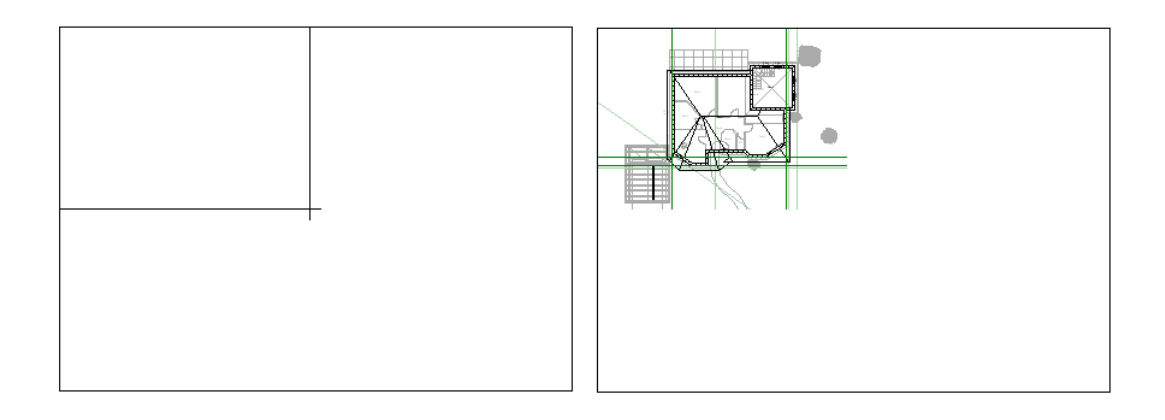

### <span id="page-6-0"></span>**2.3 VORHANDENE SICHT ALS PLANTEIL EINFÜGEN**

Anders als bei neuen Planteilen werden beim Einfügen einer vorhandenen Sicht deren aktuelle Sichtbarkeiten berücksichtigt. Zusätzlich können vorhandene Sichten auch Schnitte sein, wohingegen bei einem neuen Planteil nur 2D Draufsichten möglich sind.

Nach Betätigen der Schaltfläche **erhalten Sie zur Auswahl der gewünschten Ansicht den Auswahl Dialog.** 

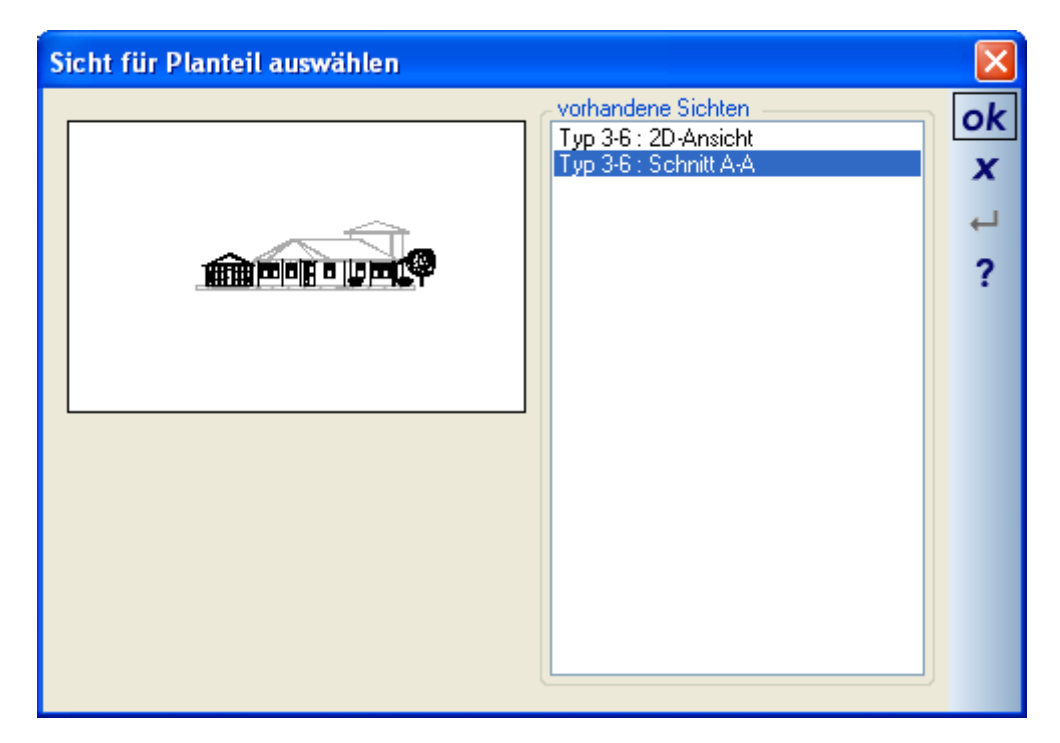

Hier erhalten Sie eine Liste aller im Projekt vorhandenen 2D-Draufsichten und Schnitte inklusive einer Vorschau der Ansichten. Beim Beenden des Dialoges mit OK befindet sich der Planteil am Mauszeiger und kann in der Plansicht an beliebiger Stelle platziert werden. Die Abmessungen des Planteils entsprechen dabei zunächst denen der Ursprungsansicht. Während des Platzierens können Sie die Referenzpunkte wie gewohnt mit STRG+W wechseln.

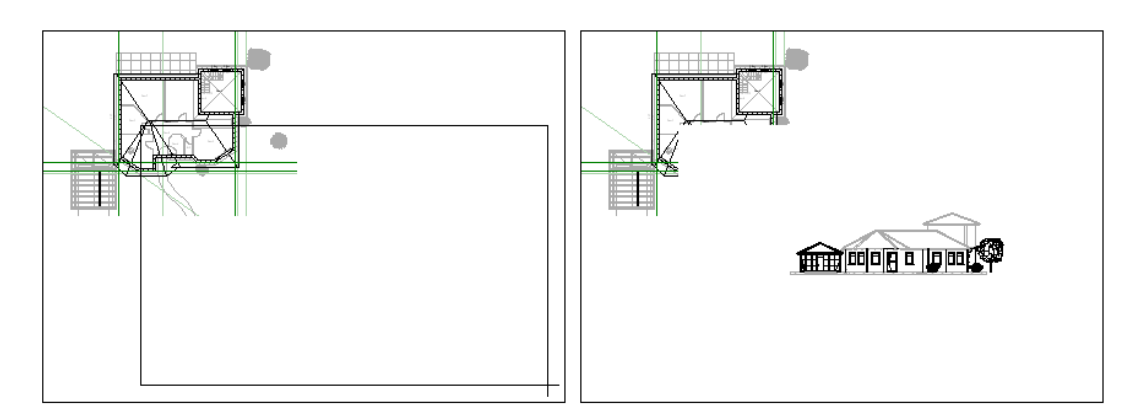

Die Größe des Planteils kann bei Bedarf nachträglich verändert werden.

## <span id="page-7-0"></span>**2.4 AKTIVEN PLANTEIL LÖSCHEN**

Ist ein Planteil in der Plansicht aktiv, gekennzeichnet durch den ihn umgebenden Rahmen, kann er über die  $S$ chaltfläche  $\Xi$  gelöscht werden.

### **2.5 MAßSTAB VON PLANTEILEN / AUFHEBEN DES MAßSTABS**

Grundsätzlich werden alle Planteile maßstabsgerecht dargestellt. Das bedeutet auch, dass grundsätzlich in einem Planteil nicht gezoomt werden kann.

Die Darstellung innerhalb eines Planteils kann unter Aufgabe des Maßstabs vergrößert oder verkleinert werden, wenn Sie im Eigenschaften Dialog des Planteils, den Sie über das Kontextmenü der rechten Maustaste öffnen, die Option **der Einen deaktivieren.** deaktivieren. Auf diese Weise können Sie Inhalte von Planteilen, die gemäß ihrer Abmessungen und des Maßstabs nicht auf das Blatt passen würden, trotzdem verwenden.

### **2.6 PLANTEILE VERGRÖßERN / VERKLEINERN / VERSCHIEBEN**

Ist ein Planteil aktiv, kann er über seinen Rahmen verschoben oder in der Größe verändert werden. Führen Sie dazu die Maus an einen der Eckpunkte des Rahmens bis Sie den erforderlichen Mauszeiger sehen.

Die Mauszeiger entsprechen den Windows Standardfunktionen zum Vergrößern / Verkleinern / Verschieben von Fenstern. Ein linker Mausklick startet die gewünschte Aktion. Die neue Größe oder die neue Position wird durch ein Rechteck angezeigt. Ein weiterer linker Mausklick schließt den Vorgang ab. Die Inhalte des Planteils aktualisieren sich erst jetzt und nicht fortlaufend während der Aktion.

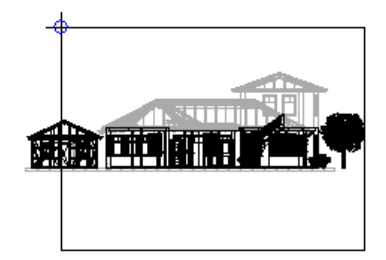

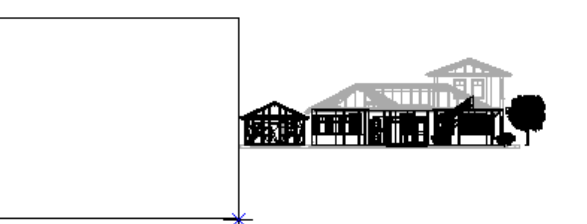

### **2.7 SICHTBARKEITEN IN PLANTEILEN**

Wie in anderen Ansichten auch, können Sie die Sichtbarkeit von Elementen innerhalb eines Planteils über Kategorien oder sichtbare Folien beeinflussen. Den Dialog dafür erhalten Sie über das Kontextmenü der rechten Maustaste, wenn ein Planteil aktiv ist.

<span id="page-8-0"></span>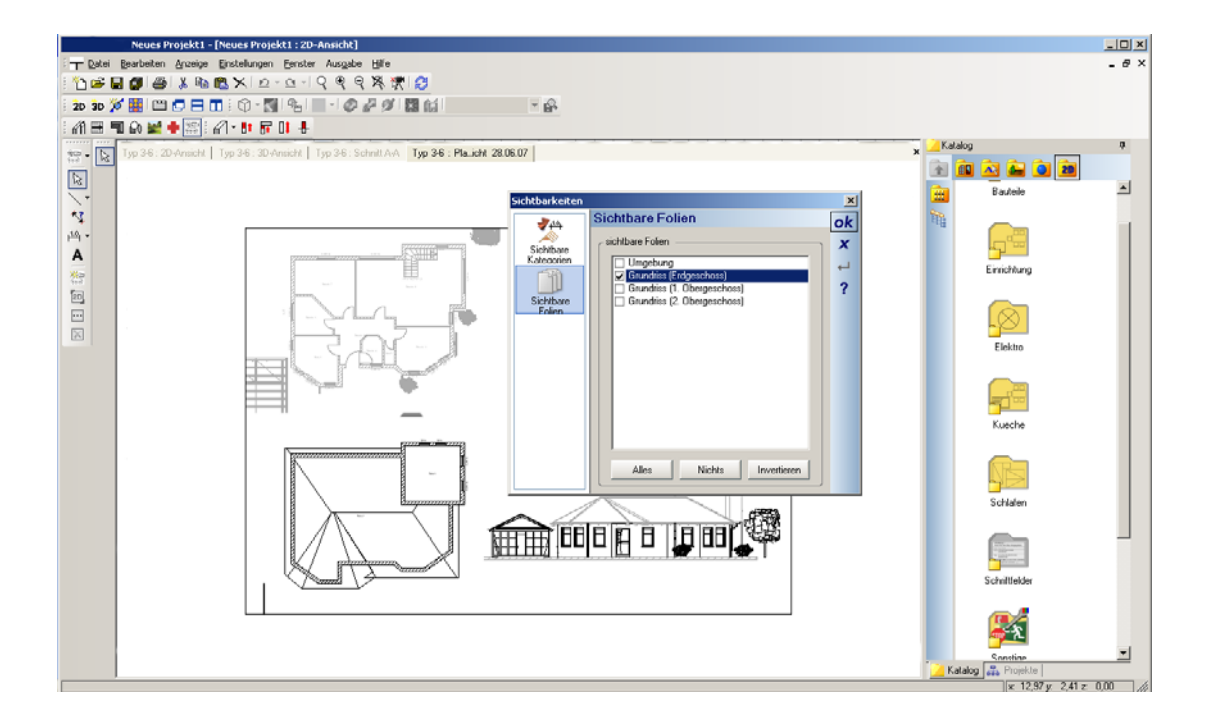

### **2.8 ARBEITEN IN PLANSICHTEN MIT ANDEREN SOFTWARE FUNKTIONEN**

Bestimmte Standardfunktionen, wie Texte, Hilfslinien, 2D-Zeichenfunktionen, die 2D Symbole aus dem Katalog, etc. können auch in Plansichten verwendet werden. So können Sie den Plan gestalten und Inhalte wie in der Basissoftware gespeicherte Bilder, Fotos oder Schriftfelder hinzufügen.

Die Eingabe von in Plansichten unzulässigen Elementen, wie z.B. Bauteilen, ist nicht möglich.

### **2.9 AKTUALISIEREN VON ANSICHTEN UND PLANTEILEN**

Planteile sind Abbilder der Ansichten und des Projektes, aus denen sie erzeugt wurden. Änderungen an der Konstruktion oder anderer Bestandteile in einer "normalen" Ansicht werden automatisch in den Planteilen übernommen.

### **2.10 ZOOMEN UND SCROLLEN IN PLANSICHTEN UND PLANTEILEN**

Das Zoomen und Scrollen in Plansichten und Planteilen funktioniert wie in "normalen" Ansichten, allerdings wird dabei berücksichtigt, welcher Teil des Plans gerade aktiv ist. Gibt es einen aktiven Planteil, beziehen sich Zoomen und Scrollen nur auf ihn. Gibt es keinen aktiven Planteil, wird in der gesamten Plansicht gearbeitet. Hinweis: das Zoomen innerhalb eines Planteils ist nur möglich, wenn die Option "maßstabsgetreu zeichnen" deaktiviert ist.